1

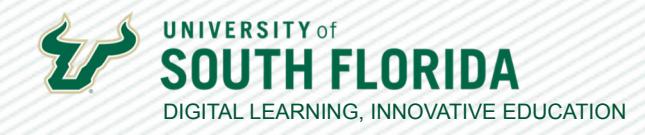

# **TEACHING WITH TEAMS: ESSENTIALS** Captions in Teams

Microsoft Teams offers live captioning during sessions, and with the use of Kaltura, all video content uploaded to courses can be captioned. This guide walks you through how to take advantage of these tools.

# **Live Captioning**

When your students are participating in a session, they have the ability to turn on live captioning so captions will be created on the fly. These will NOT be included in any recordings of the class session.

**01**

Once students have joined a session, they can turn on live captioning by choosing the **ellipsis** in the top icon bar of the meeting.

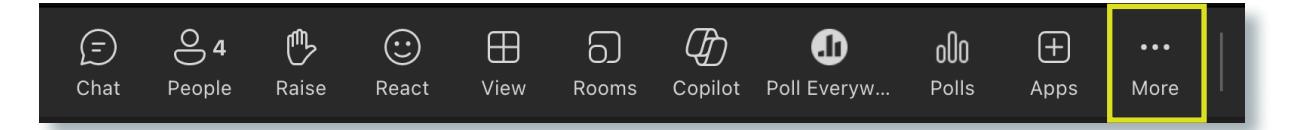

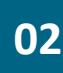

**02** In the dropdown, choose Language and speech and then Turn on live captions.

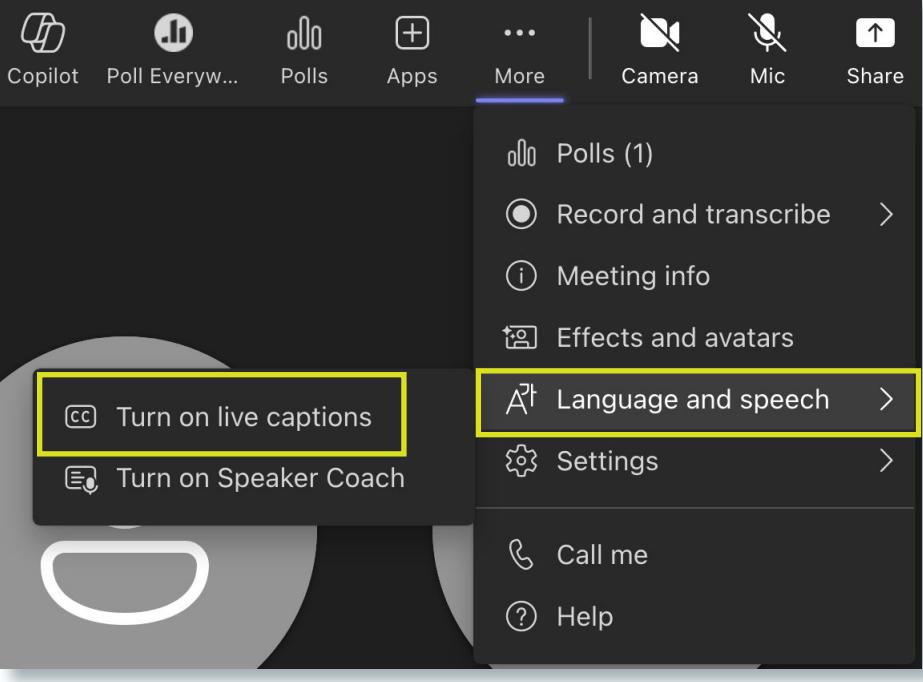

 $\frac{1}{2}$ 

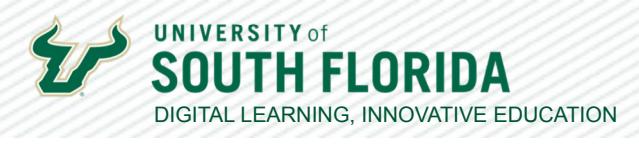

**03** Live captions will appear at the bottom of the screen and indicate who is speaking.

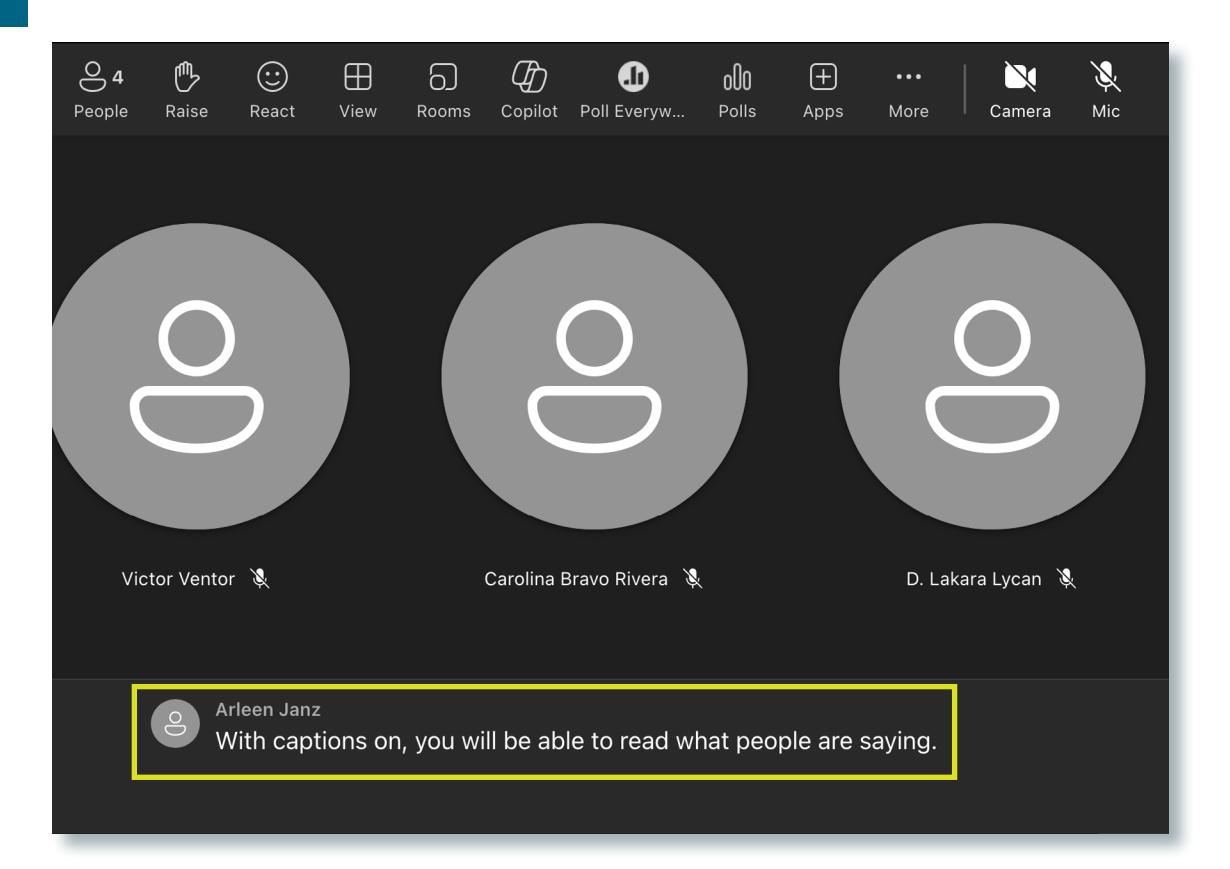

**04** To turn them off, return to the ellipsis and choose Turn off live captions.

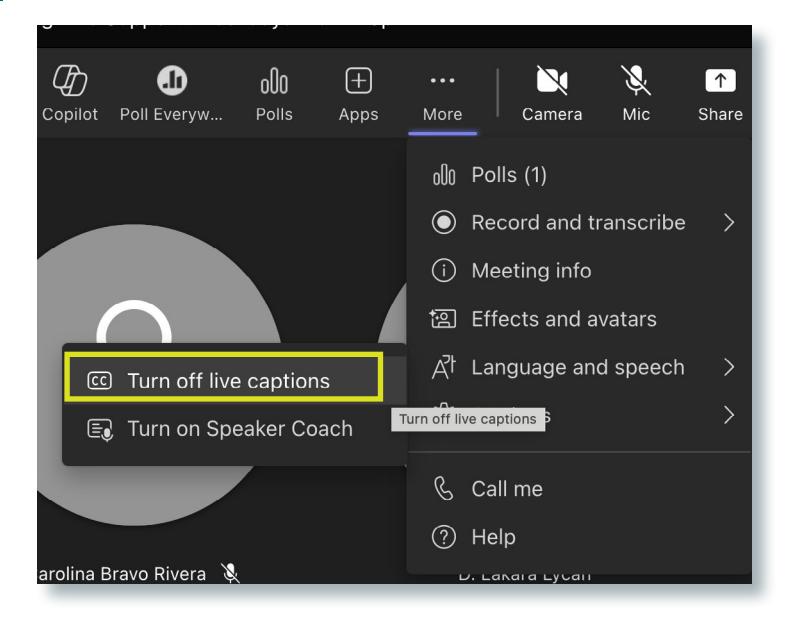

Developed by Digital Learning, USF Innovative Education

For additional resources, visit us at [USF Digital Learning](https://www.usf.edu/innovative-education/digital-learning/digital-learning-resources/index.aspx) [• Email facultysupport@usf.edu for questions & training](https://www.usf.edu/innovative-education/digital-learning/digital-learning-resources/index.aspx)

3

## **Downloading Microsoft Teams Meetings**

**01**

Once you've recorded your session in Teams, you can access it from the Teams chat in the channel it was created. Find the posted meeting recording entry.

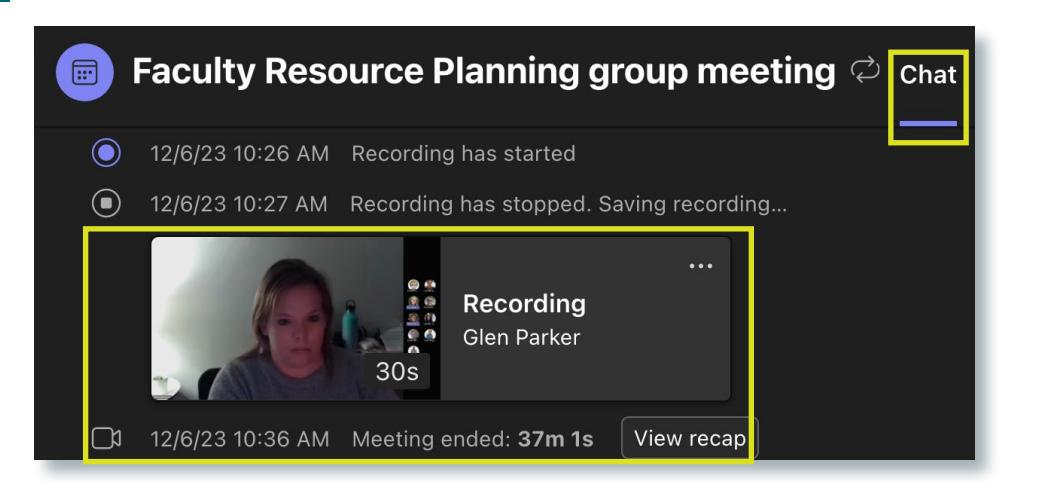

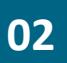

Choose the **ellipsis** at the top right of the video to view the dropdown. Choose **Open in Stream**. This will open in a browser window.

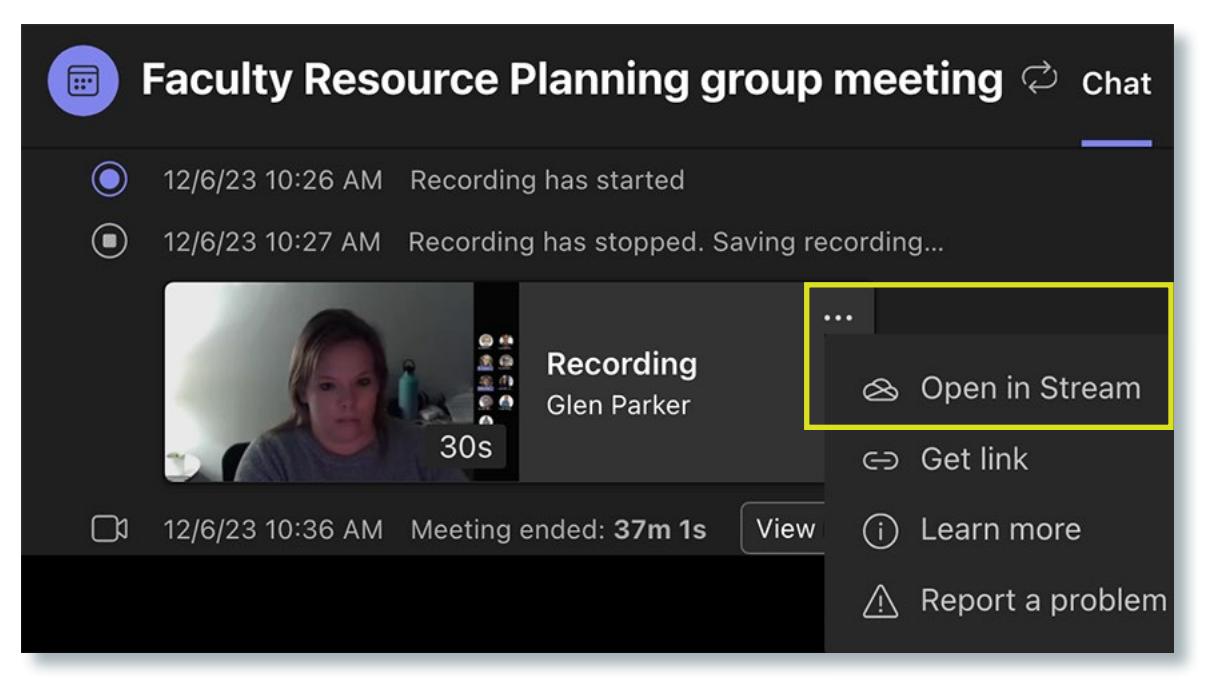

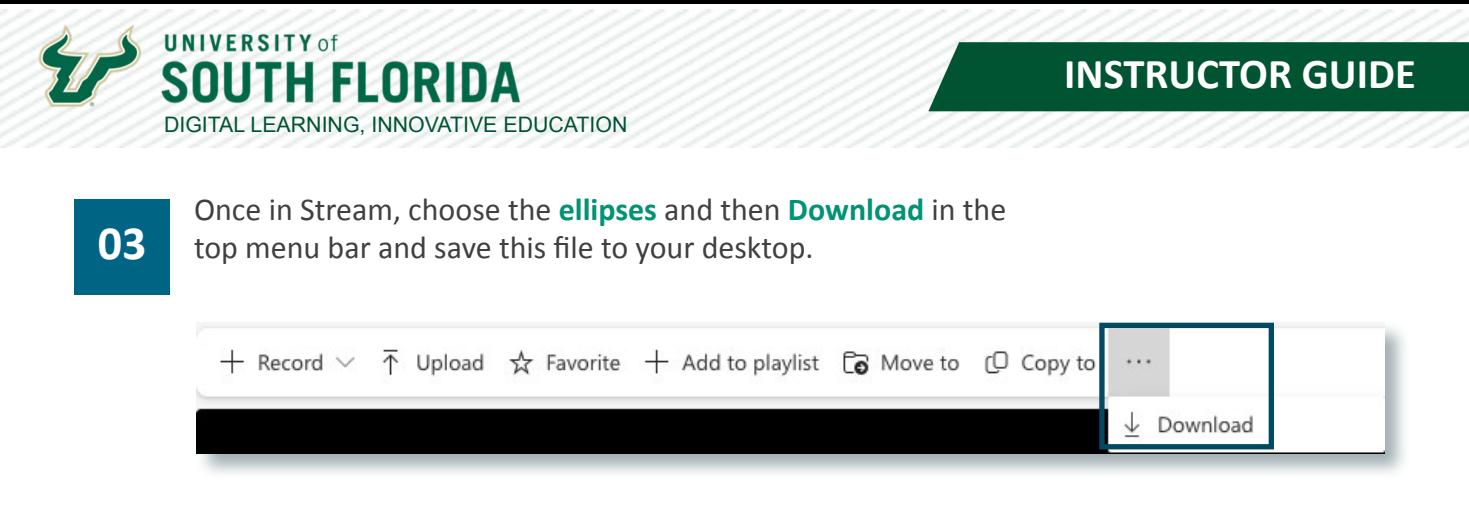

#### **Automatic Captions in Kaltura**

Once you've downloaded your session recording, you will want to add the recorded video to Kaltura for automatic captioning. To access Kaltura, go to your Canvas course, and in the left navigation panel, select **My Kaltura**.

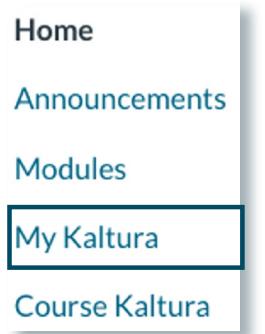

# **Upload a Video to Kaltura**

**01** Once inside My Kaltura you can add a video by selecting the **Create** button.

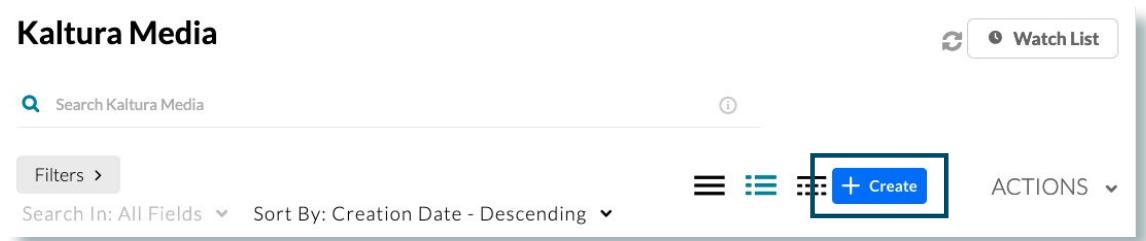

Developed by Digital Learning, USF Innovative Education For additional resources, visit us at [USF Digital Learning](https://www.usf.edu/innovative-education/digital-learning/digital-learning-resources/index.aspx) [• Email facultysupport@usf.edu for questions & training](https://www.usf.edu/innovative-education/digital-learning/digital-learning-resources/index.aspx)

 $1/4$ 

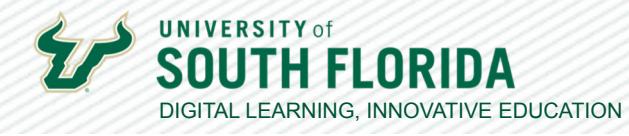

**02** You will be offered a variety of choices. Select **Upload.** 

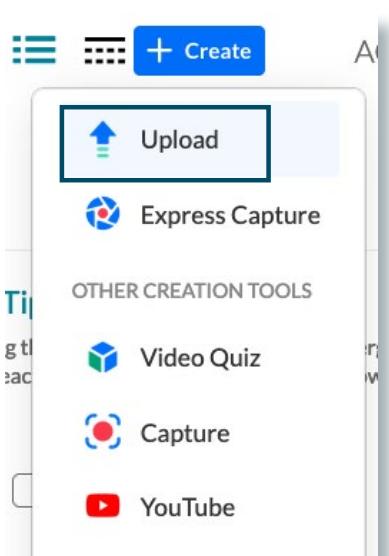

**03** Browse for your video by selecting **Select files** or drag the file into the designated area. (You may have to accept the terms before seeing this screen). may have to accept the terms before seeing this screen).

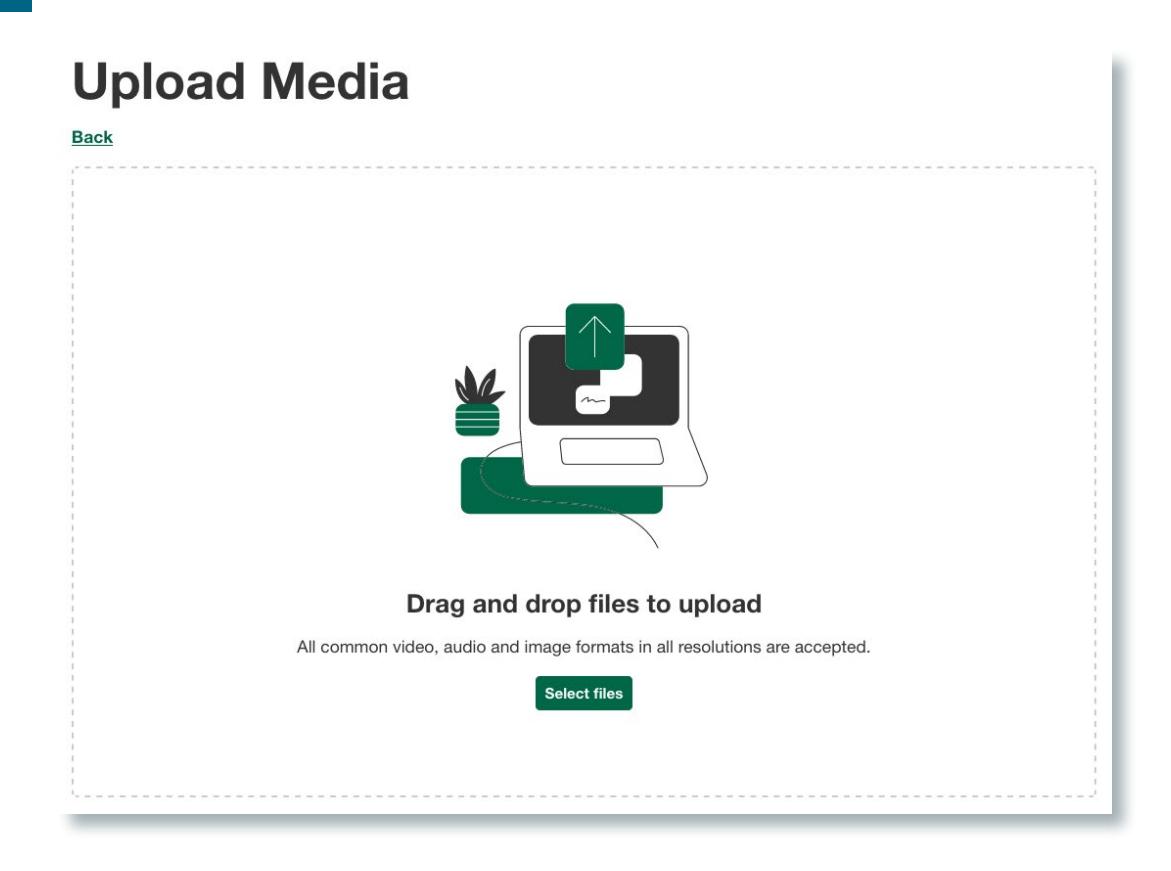

Developed by Digital Learning, USF Innovative Education

For additional resources, visit us at [USF Digital Learning](https://www.usf.edu/innovative-education/digital-learning/digital-learning-resources/index.aspx) [• Email facultysupport@usf.edu for questions & training](https://www.usf.edu/innovative-education/digital-learning/digital-learning-resources/index.aspx)  $1/5$ 

 $\frac{1}{6}$ 

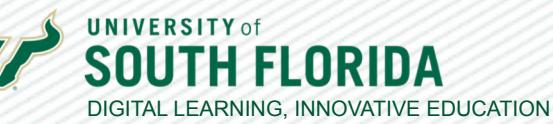

**04** You will see a notice that the video is processing. Below, you can add the title, a description, and tags. The description appears with the video on stand alone pages, but does not show when embedding it on a Canvas page.

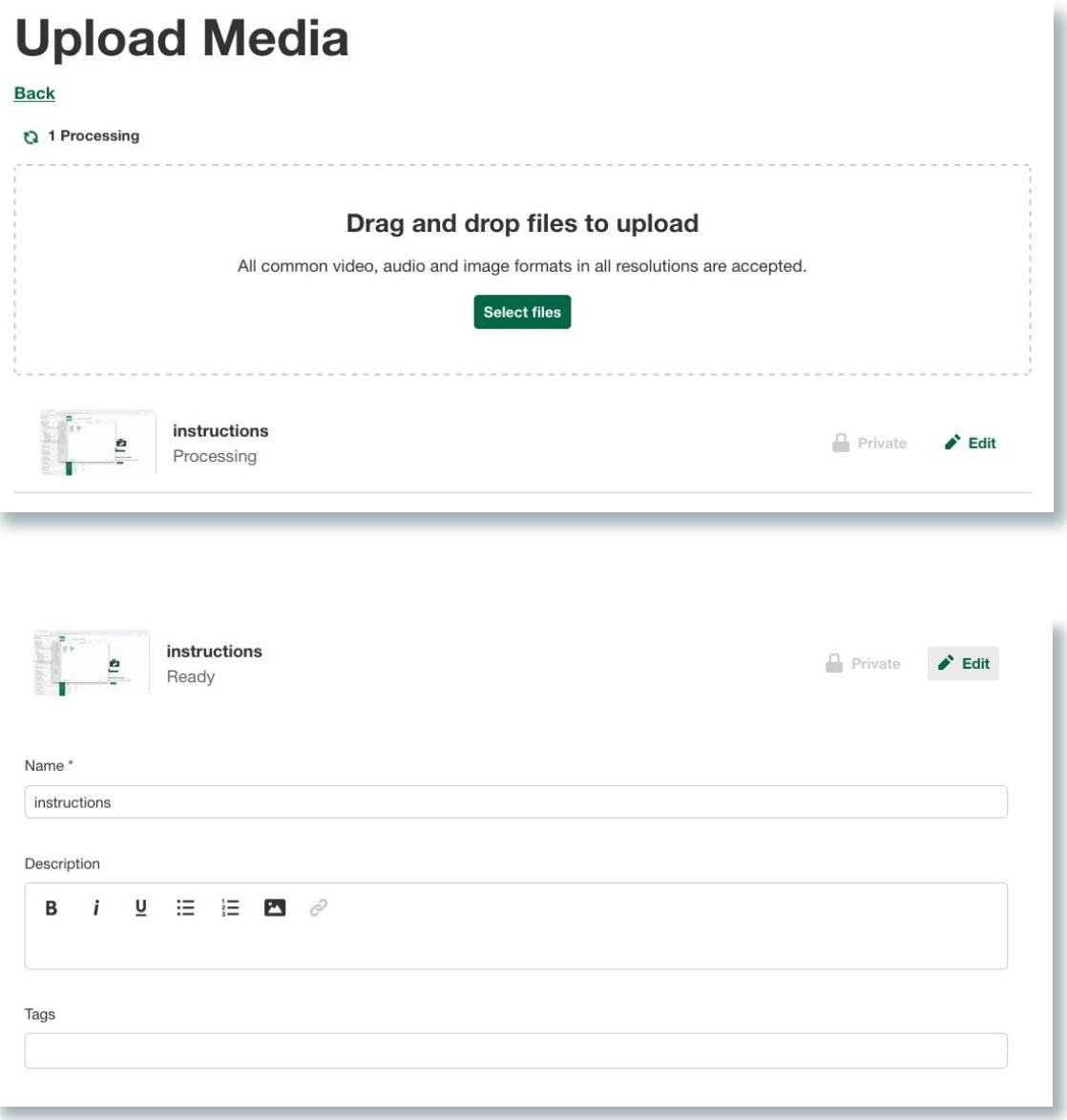

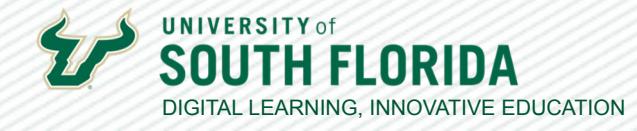

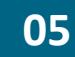

Be sure to select the **Save** button.

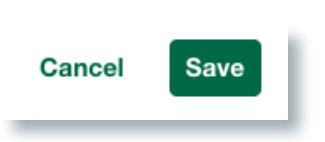

Once the upload is complete, your video will then appear on the **Kaltura Media** page. If the video is long you may see a message saving the media is still processing video is long, you may see a message saying the media is still processing.

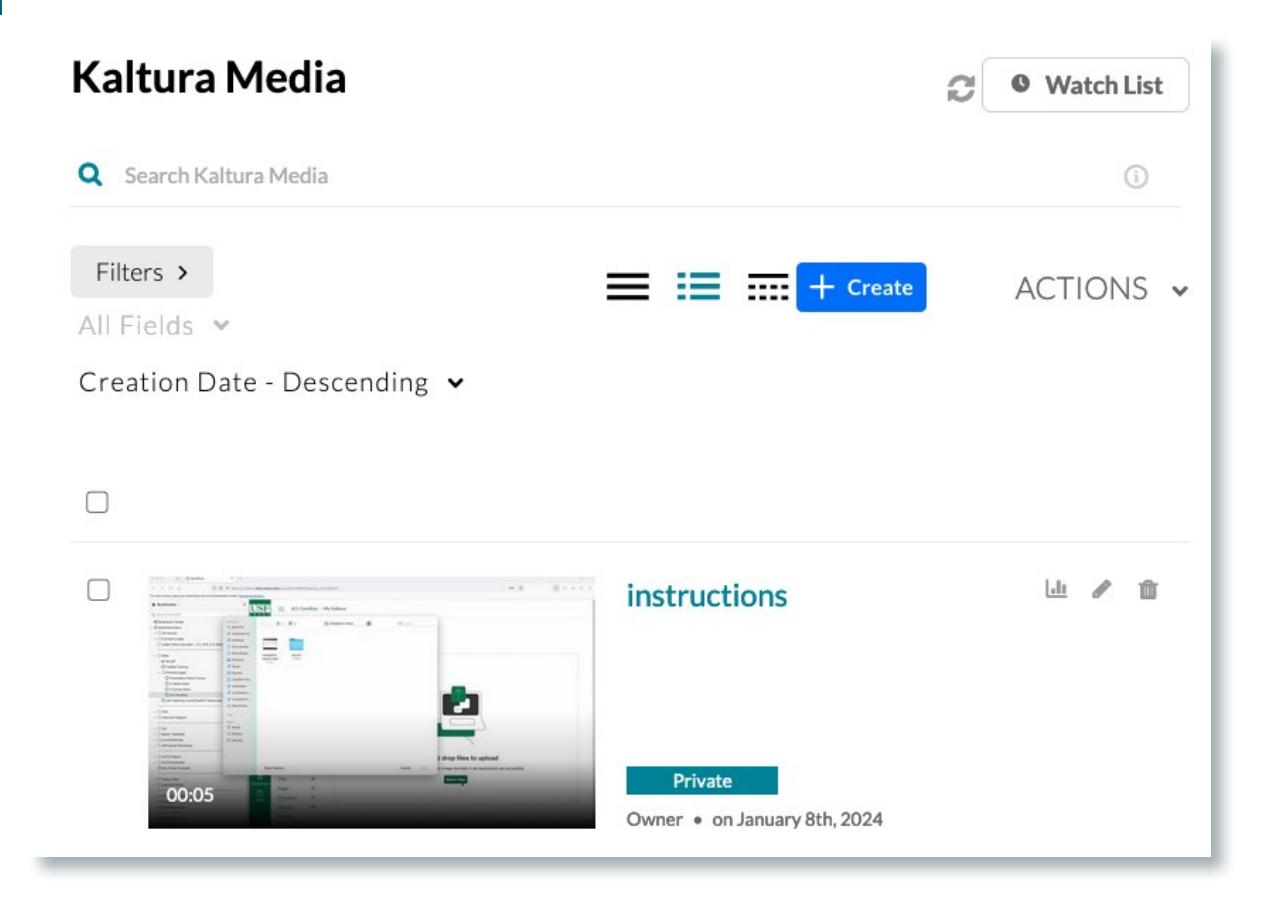

 $\frac{1}{8}$ 

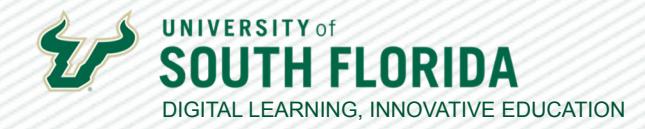

## **Editing Captions**

Captions are automatically created in Kaltura once you upload your video, however you may need to edit them.

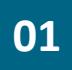

**01** To access the caption editing feature, selct your video within My Kaltura and choose **Actions**.<br>**01** In the drondown choose **+ Caption & Enrich** In the dropdown, choose **+ Caption & Enrich**.

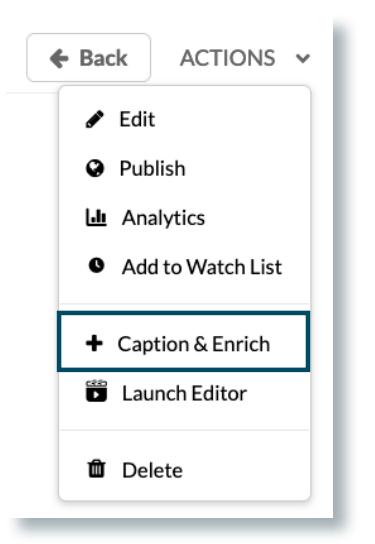

**02** This opens the captions page. Select the pencil to edict. If you do not see this, then your captions may still be processing. They're usually done within an hour, but during times when the server is busy, it could take up to 24 hours.

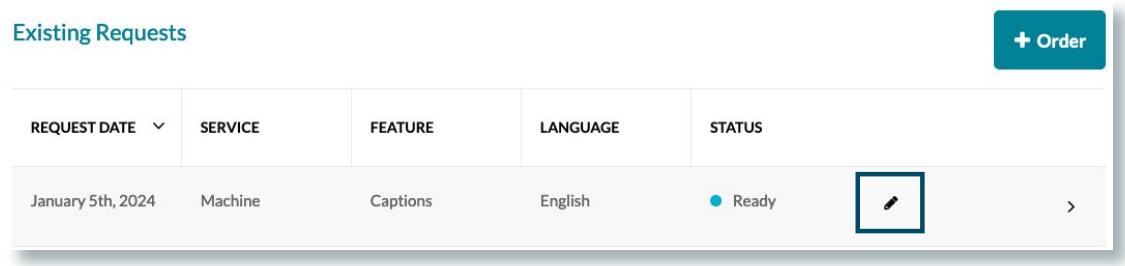

9

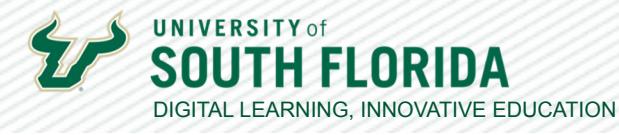

**<sup>03</sup>** The editing screen will open. Scan through the **text** (1) to find any discrepancies, or use the **video scrubber** (2) to go to to a certain point within the video. Select the **play button** (3) to listen to the video to verify what was said.

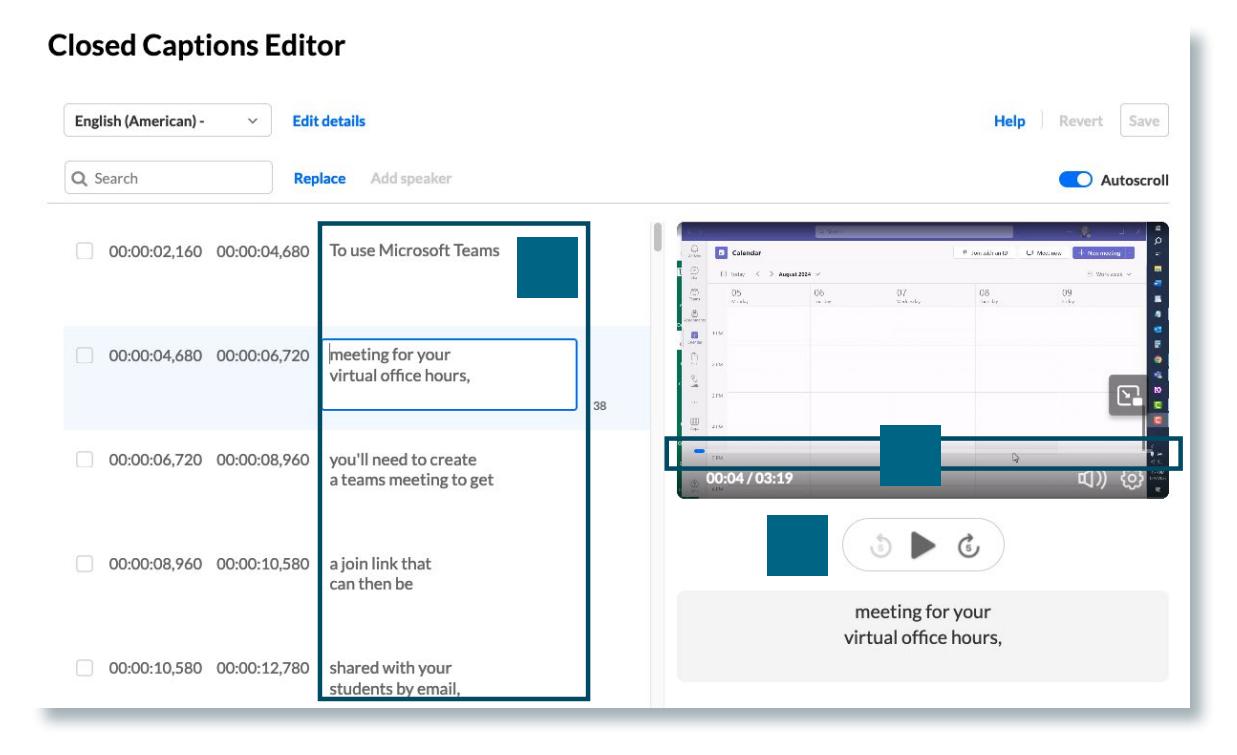

**10** To edit, type the correct text in the line selected. Once changes are made, the **Save** button at the ton right of the page turns blue. Don't forget to select it to save your changes when you're the top right of the page turns blue. Don't forget to select it to save your changes when you're finished.

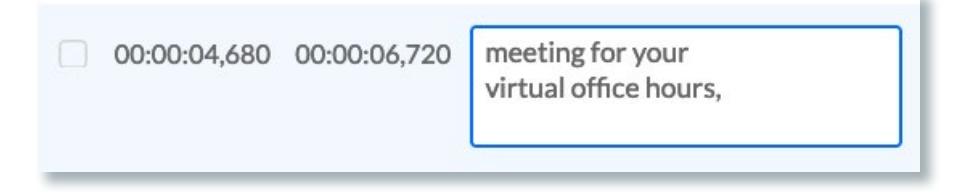